## Miss Emilys' Personal Meeting ID: 220-293-3716 Password: missemily

- 1. Install the app on your computer/tablet and set up an account. (Please note it is not necessary to create an account, you can skip this step and directly join the event if you'd prefer).
- 2. Open Zoom on your computer/tablet and click "Join". Then enter your name and the meeting ID and click "Join"

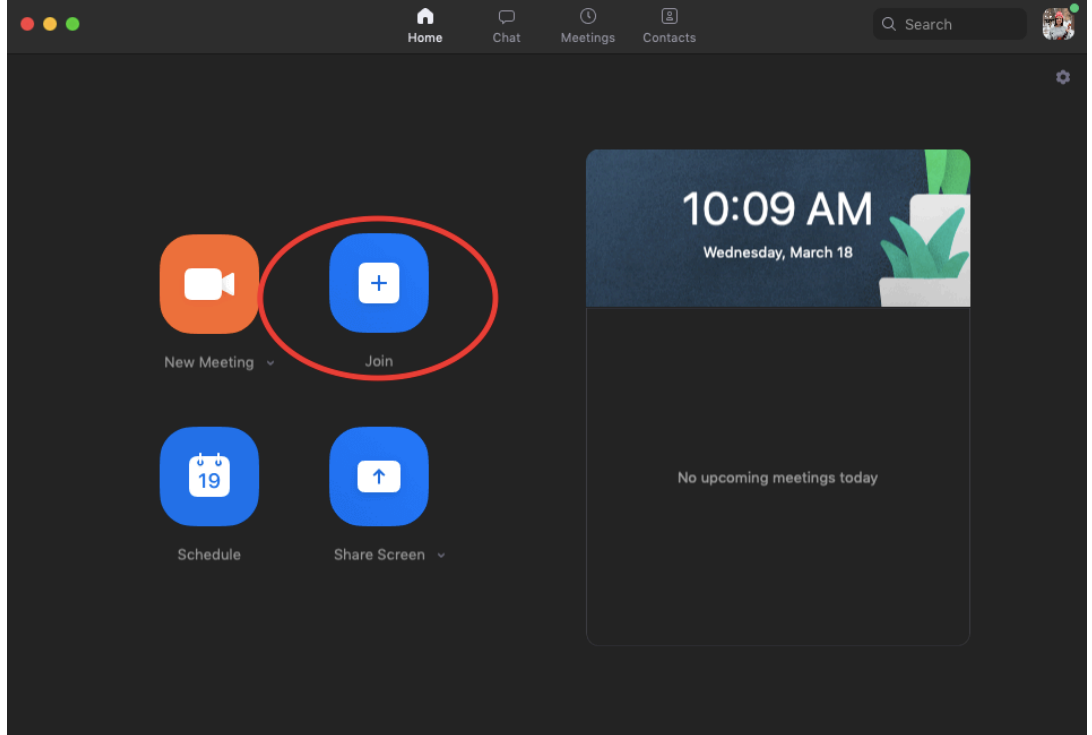

3. Type in the meeting ID for class with Miss Emily

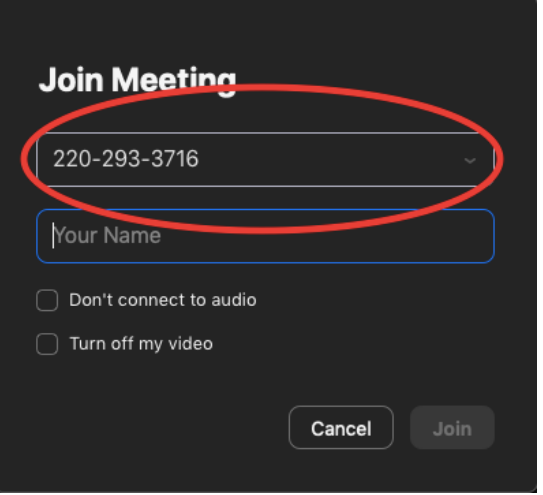

4. Make sure your audio and video settings are correct (see pictures below).

**Please note:** These screenshots are from a Mac. If you have a PC your camera may have a different name. If you don't have a build in webcam, you can still join, however we won't be able to see you.

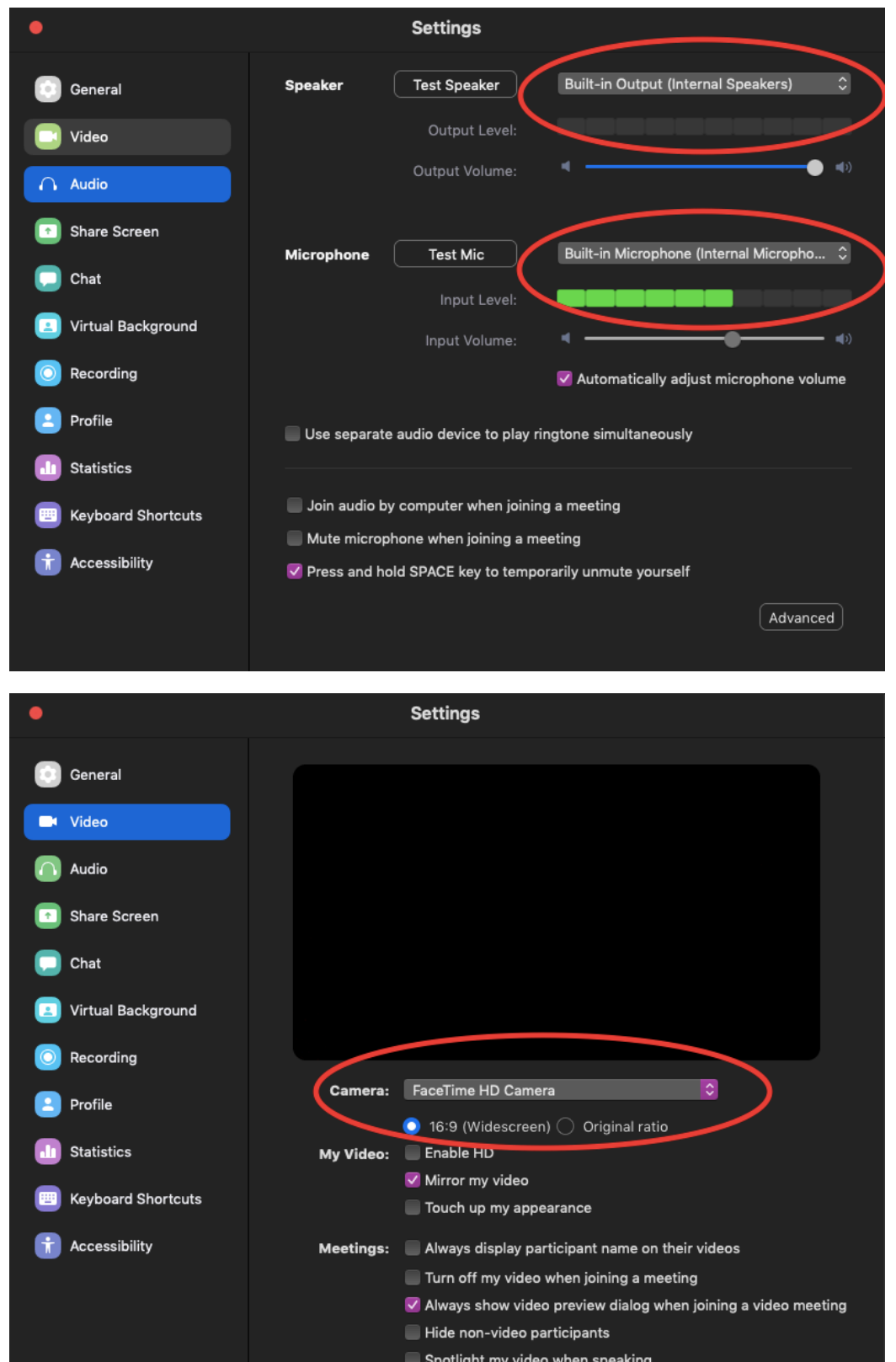

If you are still unable to run your camera please check that the Zoom app has permission from your computer to use it.

5. Sit back and enjoy class! Please note that grown up participation will be essential to making the most of these online classes! Let's have some fun together!